Dear UG and CPS students,

In order to make a request for getting documents please read and follow instructions below:

#### **Step 1.**

Go to Myregistrar website, login and click the ONLINE ORDERING SPRAVKAS/TRANSCRIPT module.

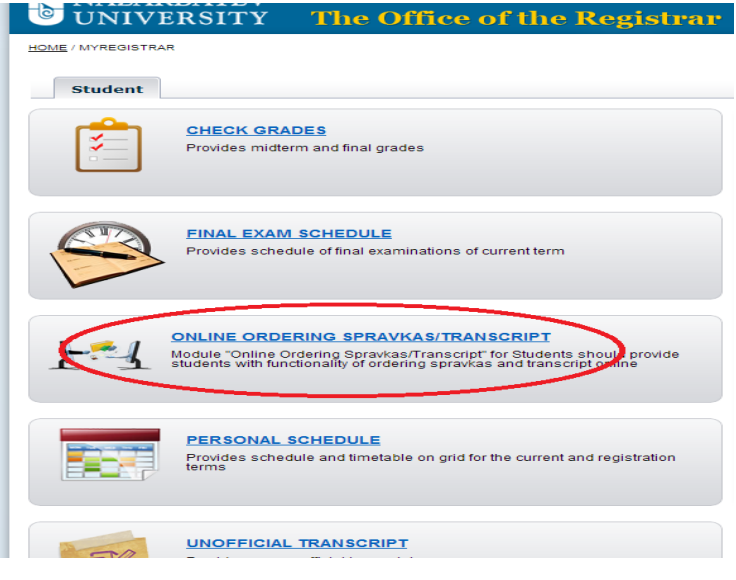

# **Step 2.**

You'll see the field for making request.

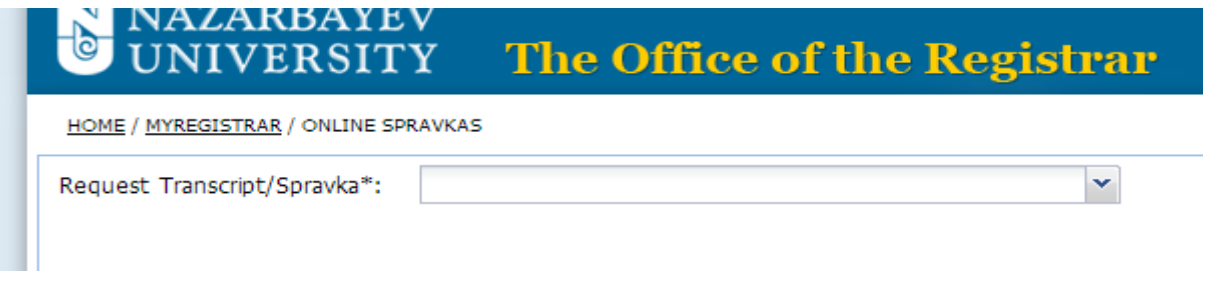

### **Step 3.**

Drop down the list of documents and choose the one you need. There are 3 of them:

- a) Enrollment verification approving student's status
- b) Verification for socially vulnerable students (справка ГЦВП для получения пособия)
- c) Transcript

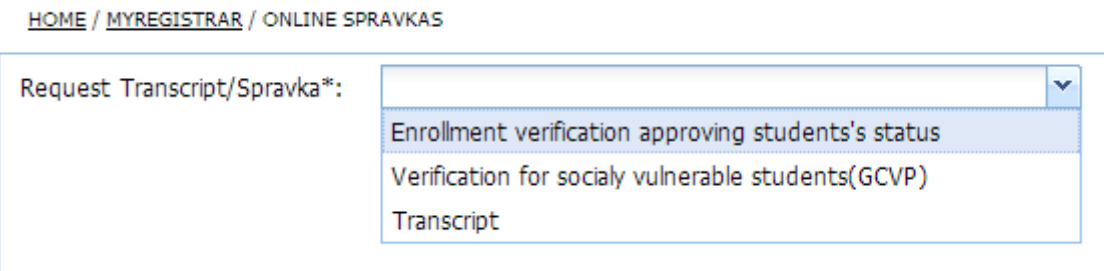

#### **Step 4.**

Choose the document language and quantity. Make sure that you put click before selecting language, after that you will get the drop down list. Also you can order document in all 3 languages at the same time, BUT overall number of one type of document should not be more than 5.

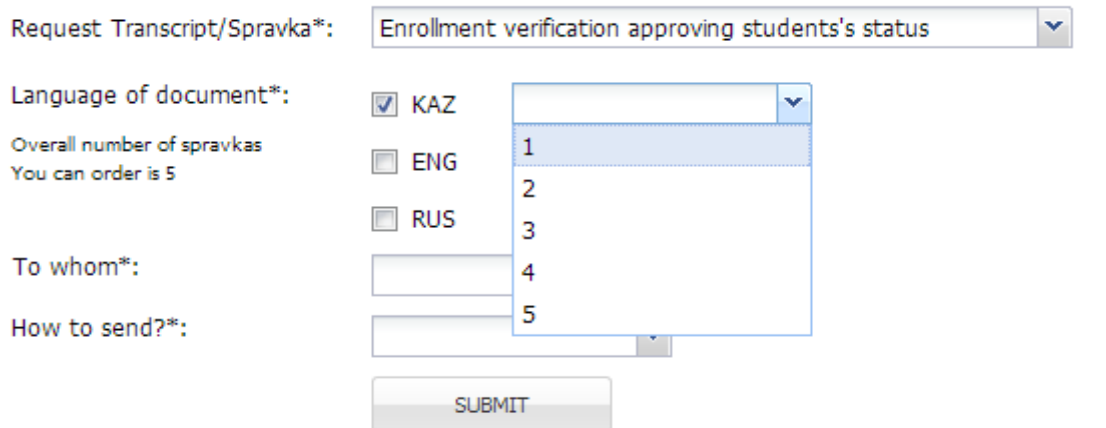

## **Step 5.**

Select the recipient whom you want sent document. There are 3 options for sending:

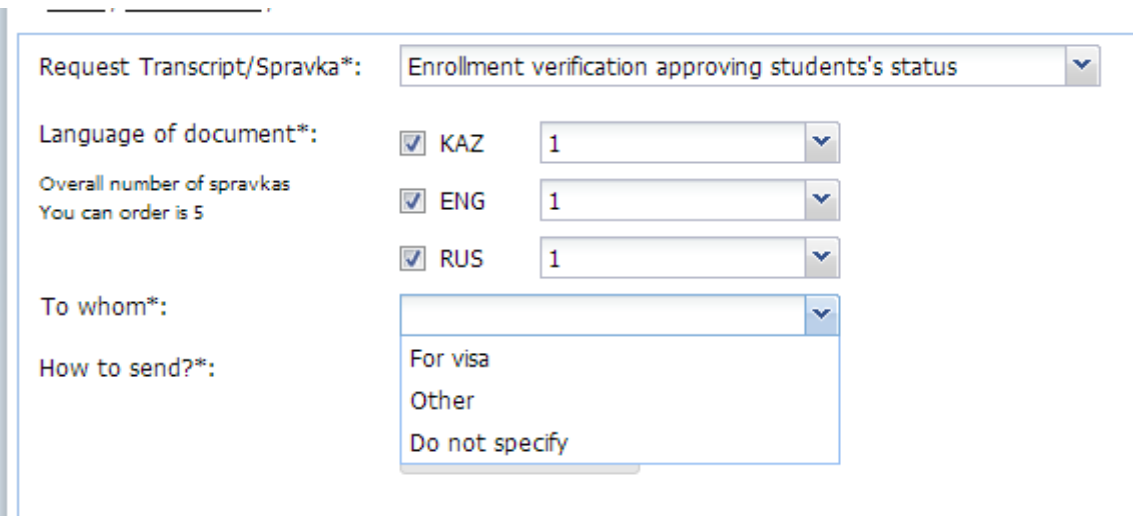

a) If you'll click the option "For visa", you will get the list of all Embassies which are located in the Republic of Kazakhstan, please choose the one you need.

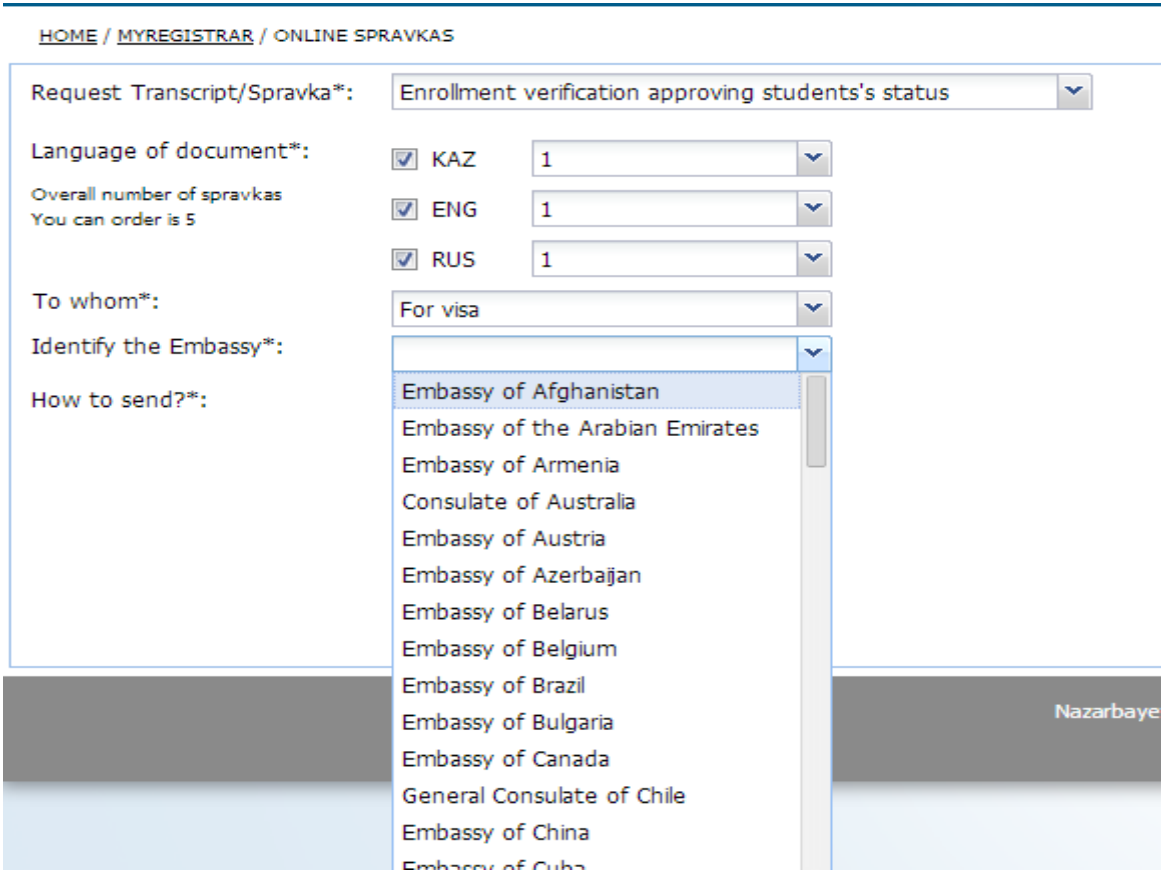

b) If you'll click the "Other", then you need to write the name of company, organization or institution where the document should be sent, so the name of the company, organization or institution will appear on your document.

c) If you'll click the "Do not specify" option, then in your document will appear phrase: "To whom it may concern". You need to choose this type of recipient in case if you're not sure about recipient or you don't know the exactly name of it.

## **Step 6.**

Choose one of options of how to sending your document. There are 2 of them.

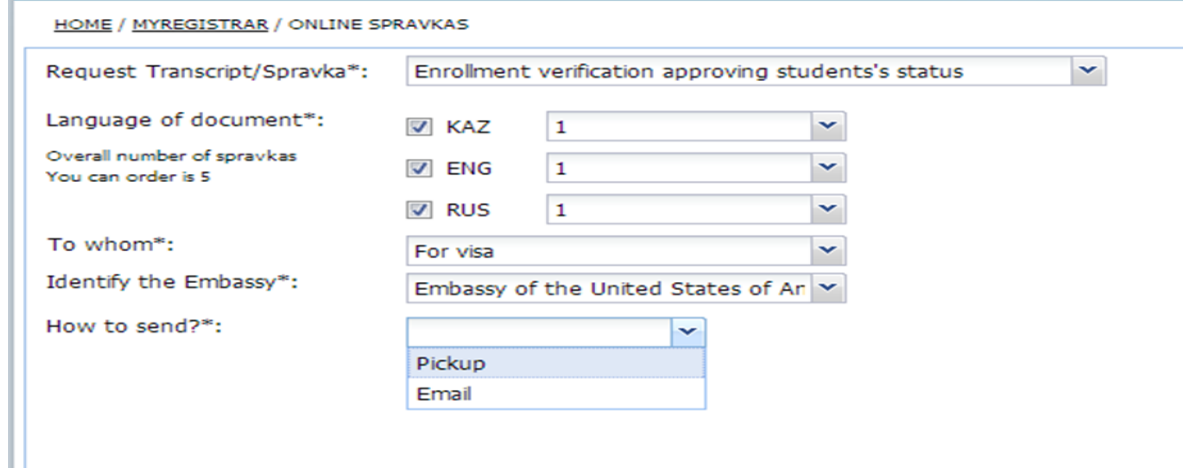

- a) Pickup from our office
- b) Send the e-version (PDF format)of document to your email

# **Step 7.**

After selecting all options, please make sure you click the "SUBMIT" button; otherwise we will not get your request.

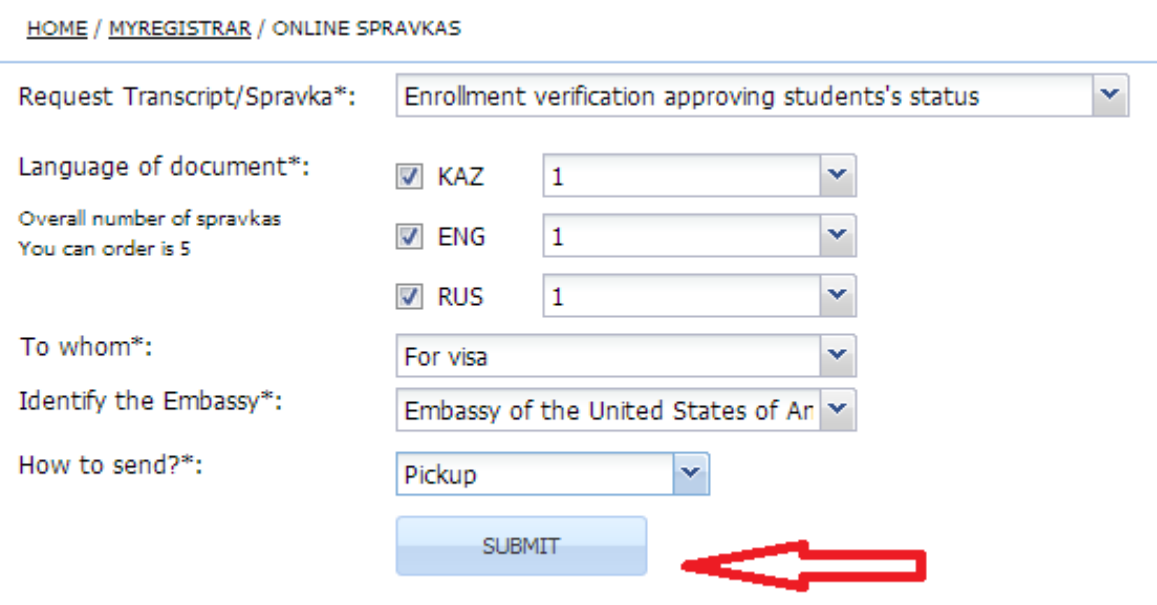

Once your request successfully done you will see the pop-up window saying the following:

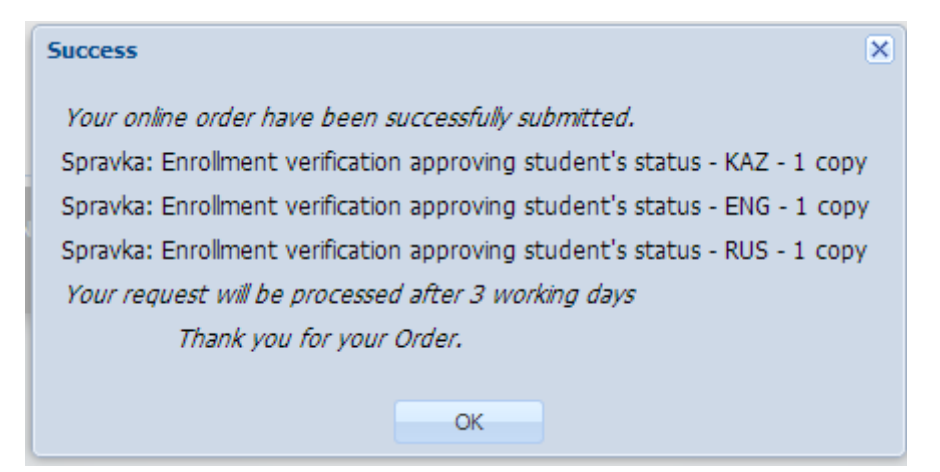